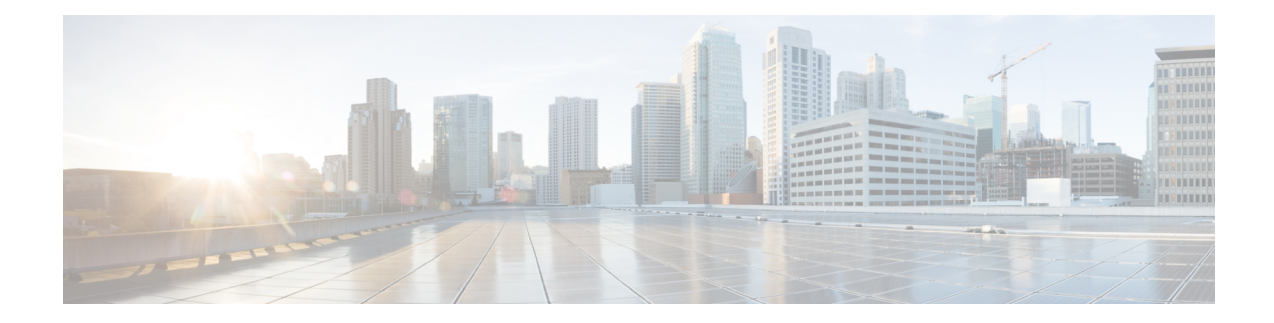

## **Upgrading Cisco Container Platform**

Upgrading Cisco Container Platform and upgrading tenant clusters are independent operations. You must upgrade the Cisco Container Platform to allow tenant clusters to upgrade. Specifically, tenant clusters cannot be upgraded to a higher version than the Control Plane. For example, if the Control Plane is at version 1.10, the tenant cluster cannot be upgraded to the 1.11 version.

Upgrading Cisco Container Platform is a three-step process:

**Note**

Taking a snapshot of the VMs managed by Cisco Container Platform is currently unsupported and results in failures during upgrades.

You can update the size of a single IP address pool during an upgrade. However, we recommend that you plan ahead for the free IP address requirement by ensuring that the free IP addresses are available in the Control Plane cluster prior to the upgrade.

If you are upgrading from a Cisco Container Platform version:

- 3.1.x or earlier, you must ensure that at least five IP addresses are available.
- 3.2 or later, you must ensure that at least three IP addresses are available.
- [Upgrading](#page-0-0) Cisco Container Platform Tenant Base VM, on page 1
- [Deploying](#page-1-0) Upgrade VM, on page 2
- [Upgrading](#page-1-1) Cisco Container Platform Control Plane, on page 2

## <span id="page-0-0"></span>**Upgrading Cisco Container Platform Tenant Base VM**

You can follow the instructions in the Installing Cisco [Container](CCP-Installation-Guide-6-0-0_chapter4.pdf#nameddest=unique_6) Platform > Cisco [Container](CCP-Installation-Guide-6-0-0_chapter4.pdf#nameddest=unique_38) Platform Tenant [Base](CCP-Installation-Guide-6-0-0_chapter4.pdf#nameddest=unique_38) VM section.

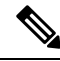

**Note** The older tenant images are no longer required, you can delete them from your vCenter instance.

## <span id="page-1-0"></span>**Deploying Upgrade VM**

Follow the instructions in the Installing Cisco Container Platform > [Deploying](CCP-Installation-Guide-6-0-0_chapter4.pdf#nameddest=unique_39) Installer VM section to deploy the latest VM.

It may take a few minutes for the deployment of the VM to complete. You can view the status of the upgrade task using the Web console of vCenter.

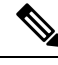

**Note** Depending on CNI usage, the port used to access Cisco Container Platform may change as part of the upgrade.

## <span id="page-1-1"></span>**Upgrading Cisco Container Platform Control Plane**

The Cisco Container Platform Control Plane is upgraded using an installer UI. After the installer VM is switched on, the URL of the installer appears on the vCenter **Web console**.

- **Step 1** Obtain the URL from the vCenter **Web console** and use a browser to open the installer UI.
- **Step 2** Click **Upgrade**.
- **Step 3** In the **Connect your Cloud** screen, enter the following information:
	- a) In the **VCENTER HOSTNAME OR IP ADDRESS**field, enter the IPaddress of the vCenter instance that you want to use.
	- b) In the **PORT** field, enter the port of the vCenter instance that you want to use.
	- c) In the **VCENTER USERNAME** field, enter the username of the user with administrator access to the vCenter instance.
	- d) In the **VCENTER PASSPHRASE** field, enter the passphrase of the vCenter user.
	- e) Click **CONNECT**.
- **Step 4** In the **Authenticate CCP** screen, enter the following information:
	- a) In the **EXISTING CISCO CONTAINER PLATFORM (CCP) URL** field, for accessing Cisco Container Platform in the following format:

https://*<CCP\_IP\_Address>:<Port>*

- b) To establish a secure connection, enable **VERIFY SSL**.
- c) In the **ADMIN USERNAME** field, enter the username for the **Administrator** user of the Cisco Container Platform Control Plane.
- d) In the **ADMIN PASSPHRASE** field, enter the current passphrase for an **Administrator** user of the Cisco Container Platform Control Plane.
- e) Click **CONNECT**.
- **Step 5** In the **Cluster Configuration** screen, enter the following information:
	- a) In the **USERNAME FOR NODE ACCESS**field, enter the username of the user who can ssh into the Cisco Container Platform Control Plane nodes.
	- b) In the **SSH PUBLIC KEY FOR INSTALLER NODE ACCESS** field, enter an ssh public key. You can use this key to ssh to the Control Plane nodes.

**Note**

• Ensure that you enter the public key in a single line.

- You can use the private key to securely connect to the Cisco Container Platform Control Plane VMs through SSH, after installation.
- If you do not have an SSH key pair, you can generate it using the **ssh-keygen** command.
- Ensure that you use the Ed25519 or ECDSA format for the public key.
	- **Note** As RSA and DSA are less secure formats, Cisco prevents the use of these formats.
- c) Click **NEXT**.
- **Step 6** In the **Verify Network** screen, enter the following information:
	- a) In the **SUBNET CIDR** field, enter the actual CIDR of the VM network.
		- **Note**
- This network will be used for VM network configuration. You must ensure that the CIDR matches VM network configured on the vsphere.
	- When the **SUBNET CIDR** is updated, the **GATEWAY IP** and **IP ADDRESS RANGE** are also updated accordingly.
- b) In the **GATEWAY IP** field, enter the gateway IP address of the VM network.
	- Ensure that you enter the correct gateway IP address for the VM network. An incorrect gateway IP address causes failures during Control Plane upgrading. **Note**
- c) Under **Nameservers** enter at atleast on DNS server addresss.

This nameserver(s) will be used in the DNS configuration of the Control Plane. You must ensure that Cisco Container Platform has access to this DNS server. **Note**

- d) Under **POOLS**, enter the available IP address ranges that can be used for the Control Panel..
	- Do not adjust the address range if there are enough free IP addresses across the pools in the Control Plane's subnet to support the Control Plane upgrade. **Note**

You can extend the pool range as long as it does not overlap with any other pools in the subnet.

- e) Click **NEXT**.
- **Step 7** In the **Control Plane Settings** screen, enter the following information:
	- a) In the **CONTROL PLANE NAME** field, enter the name of the Cisco Container Platform cluster.

**Note** You need to enter the same cluster name that you used during installation.

- b) From the **VSPHERE DATACENTER** drop-down list, choose the datacenter.
- c) From the **BASE VM IMAGE** drop-down list, choose the Cisco Container Platform tenant base VM name.
- d) In the **CCP VERSION** field, enter the version of the Cisco Container Platform cluster.
- e) From the **CCP LICENSE ENTITLEMENT** drop-down list, choose an entitlement option that indicates the type of Smart Licensing that you want to use.

**Note** The **Partner** option will only be used in conjunction with a **Not for Retail (NFR)** or **Trial** license.

f) Click **UPGRADE**.

The **Upgrade Status** screen appears.

After the upgrade is complete, click **LAUNCH** to access the upgraded Cisco Container Platform web interface.

i.